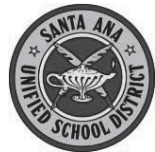

Creating a New Parent Account For SAUSD Aeries Parent Portal

Before starting, you will need the following information:

- 1. Student Permanent ID Number
- 2. Primary Telephone number (as recorded with the school)
- 3. Verification Code
- 4. Personal email account

You cannot create an account without **all 4** of these items.

Run this Aeries Query to find this data: LIST STU STU.NM ID TL VPC

## **Create a New Account**

Open your internet browser and type in http://www.sausd.us/parentportal

There is a link for the **Aeries Parent Portal on your child's school** Website.

Click on Create New Account

# **Step 1: Select the Account**

**O** Click Parent button **O** Click Next>>

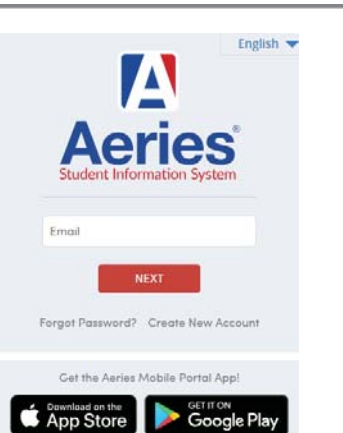

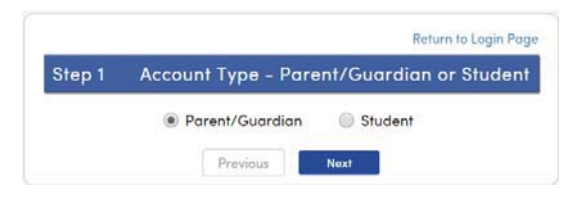

Please Enter The Following Information About Yourself

Email Address: johndoe@gmail.com Verify Email Address: johndoe@gmail.com Password: \*\*\*\*\*\*\*\* Retype Password: ........

AeriesReporting@sausd.us

## **Step 2: Enter Account Information**

- **O** Type your email address
- **<sup>2</sup>** Re-type your email address
- $\Theta$  Type a password The password needs to be at least 6 characters long
- **O** Re-type this password
- **8 Click Next>>**

Write down your password here

#### **Step 3: Confirm With Your Email**

**\_\_\_\_\_\_\_\_\_\_\_\_\_\_\_\_\_\_\_\_\_\_\_\_\_\_\_\_\_\_\_\_\_\_\_\_\_\_** 

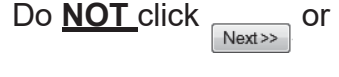

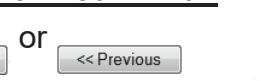

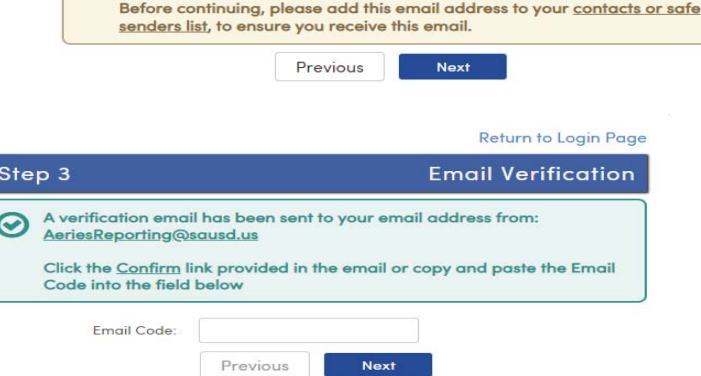

A verification email will be sent to your email address from:

Open your email program in another window, and open the message from AeriesReporting@sausd.us. In this message, please click on the **Confirm This Email Address** link.

Step 2

Return to Login Page

**Account Information** 

Next, you will see a verification window. Click on **Return to Login Page** to go to the Aeries Login screen.

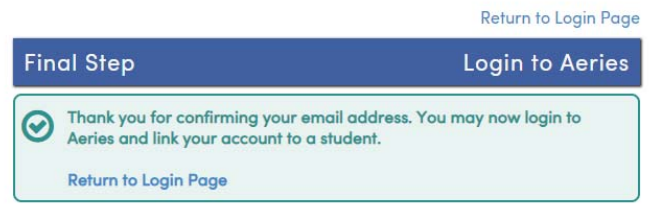

### **Step 4: Verification**

- **O** Enter your email address
- <sup>2</sup> Enter the password you created earlier
- **8 Click Log In**

You will then see the student verification screen below.

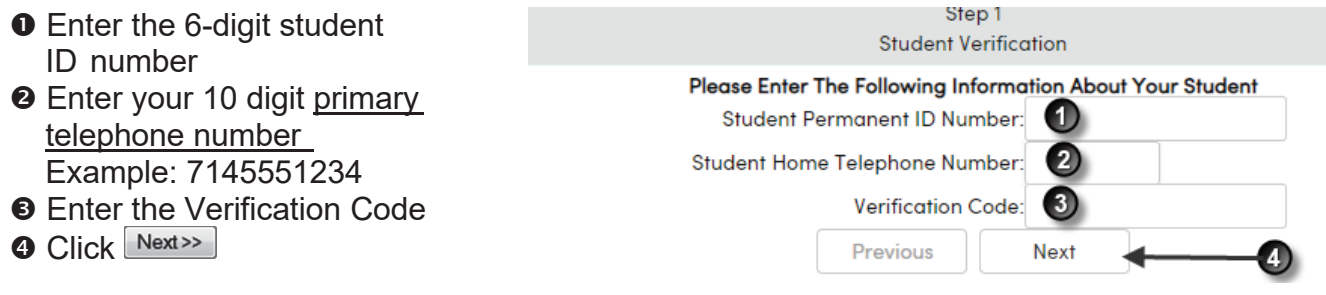

## **Step 5: Contact Verification**

You will see a list of your child's contacts. Click the button by your name. Click  $Next$ 

## **Step 6: Registration is Complete**

Click on the various tabs at the top of the page to view your students information

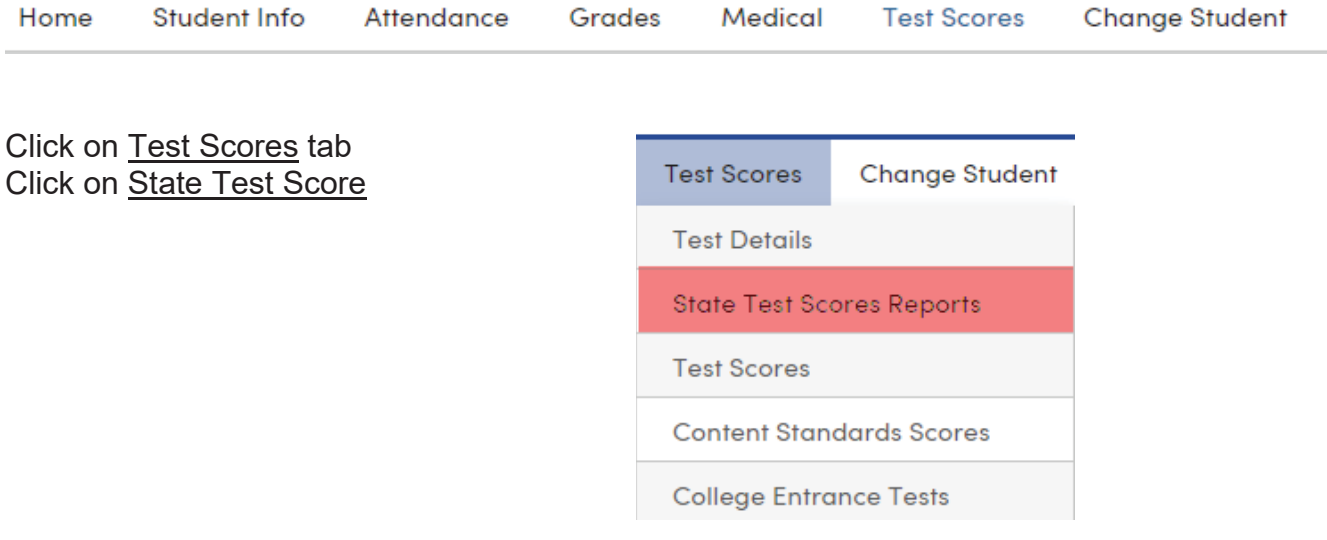